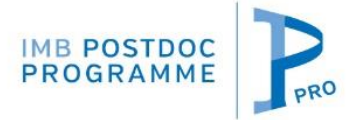

Step by step procedure

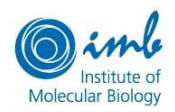

Before you begin, please consider the two following potential sources of errors/problems:

# **1) The calendar tool**

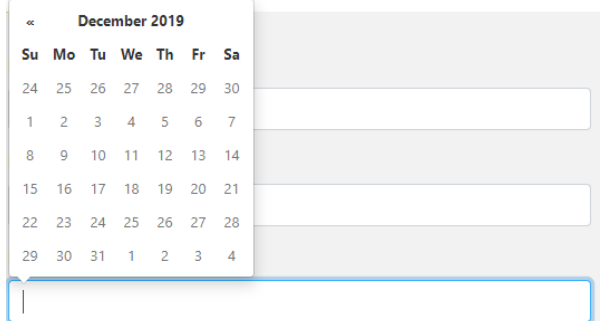

The online form uses an interactive calendar tool. In order to avoid mistakes, we recommend you to select the date in the following order: year; month; day. By clicking twice on the "month-year" field of the calendar, you will be able to choose the year.

#### **2) Issues with your browser or internet connection**

Our application form works without interim data storage of the information you filled in. Therefore, you need to fill it in at once without closing your browser. It should not matter how long it takes you to fill the forms in, but we recommend to have your documents prepared and to avoid longer breaks while completing your application. If you take a long break while filling in the forms, a short interruption of the Internet connection can set the form back to the start when you click on the "next" button in order to switch to the next page. If this happens, please close the browser and start again.

**If you have other technical problems to fill the form or if content is lost when you go to the next page, we strongly recommend changing the browser. Individual settings of your internet browser can cause problems with interactive forms.**

**Please notice that once submitted, the application cannot be changed!**

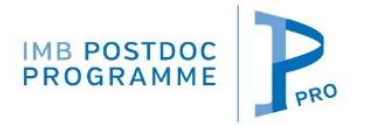

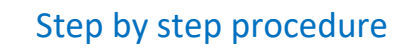

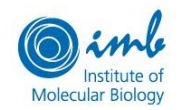

# Registration procedure 1. PERSONAL DATA

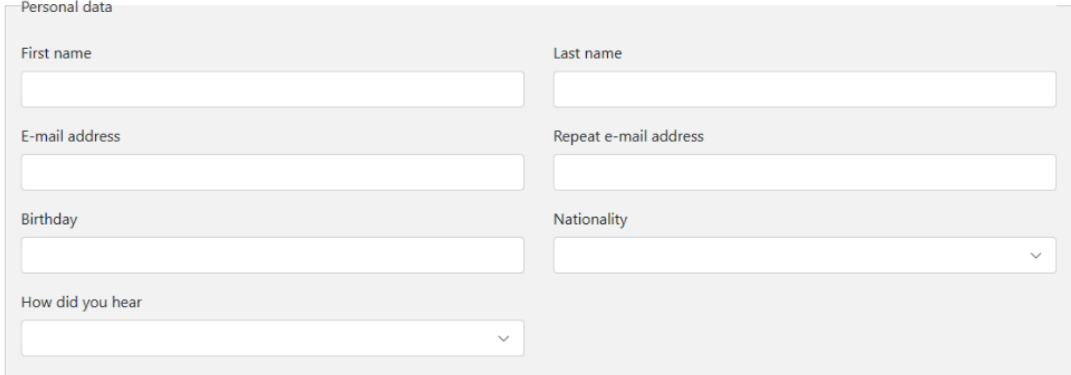

## 2. REFEREES

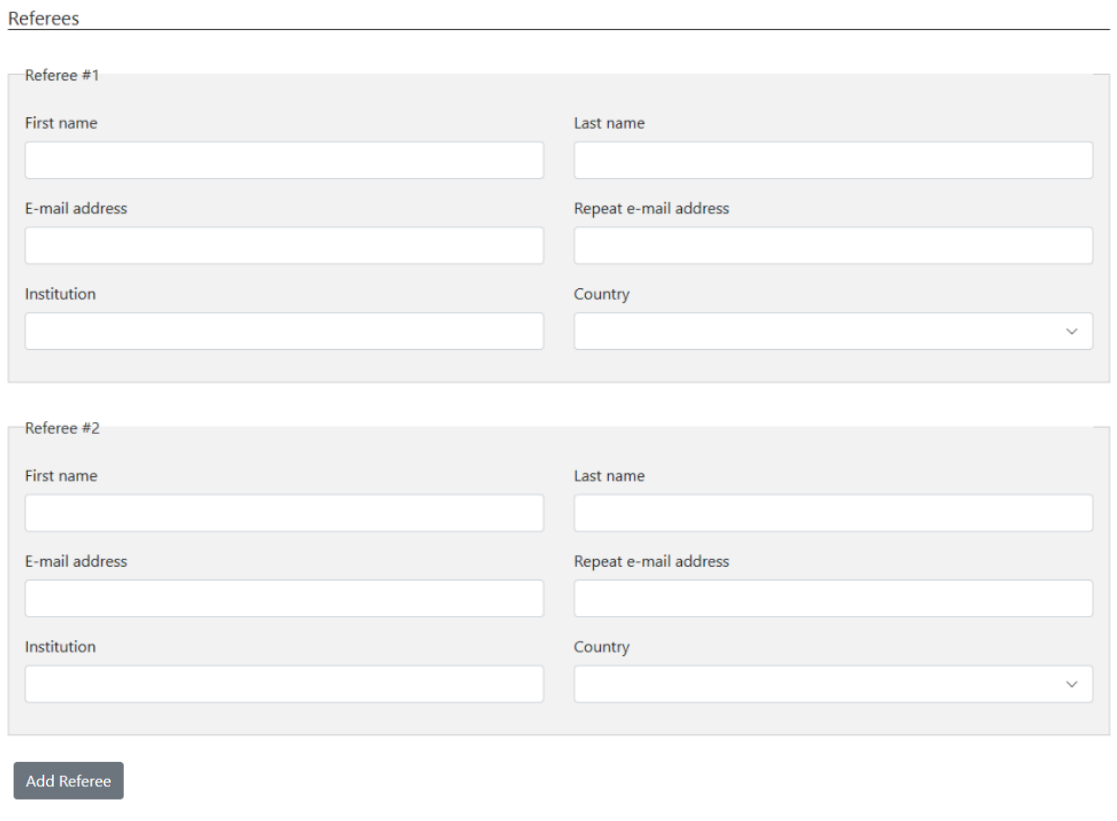

Register

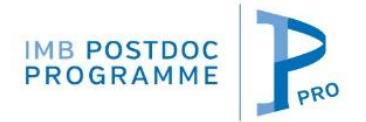

Step by step procedure

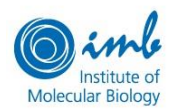

Next step

# 3. REGISTRATION CONFIRMATION

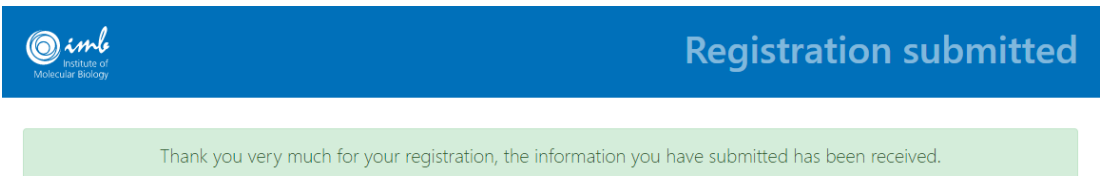

Once you have submitted your registration, you will receive an email including guidelines on how to apply as well as your own personalized link to the application form. Please make sure that you check your spam folder if you have not received the email within 1 day.

At the same time, the system will send an email to your referees, with instructions on how to submit their reference letter. If they have not received it, they should check their spam folder too.

# Application procedure

# 1. PERSONAL DATA

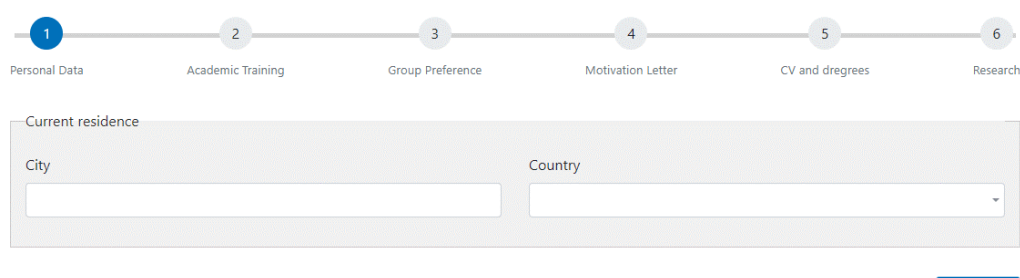

#### 2. ACADEMIC TRAINING

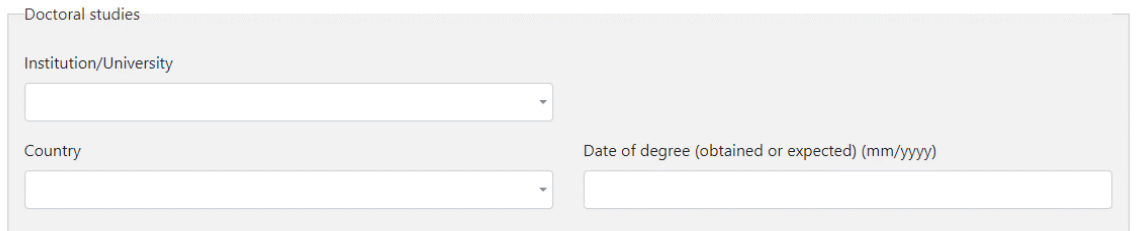

If you have not yet finished your doctoral studies, please indicate the date when you expect to be done (e.g. defend) your PhD.

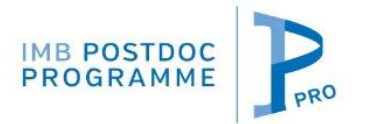

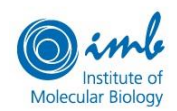

# Step by step procedure

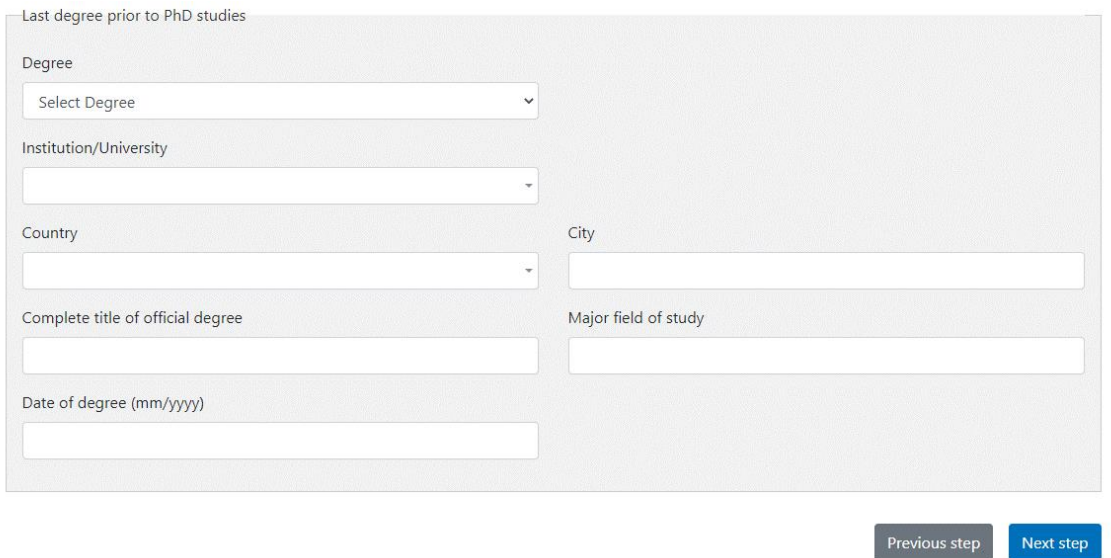

If you do not find your university or your degree type in the list (e.g. if you have a German *Diplom* rather than a Masters' degree), please scroll down until the end of the drop-down menu and select "Other ...", then specify the name of your university of the type of degree.

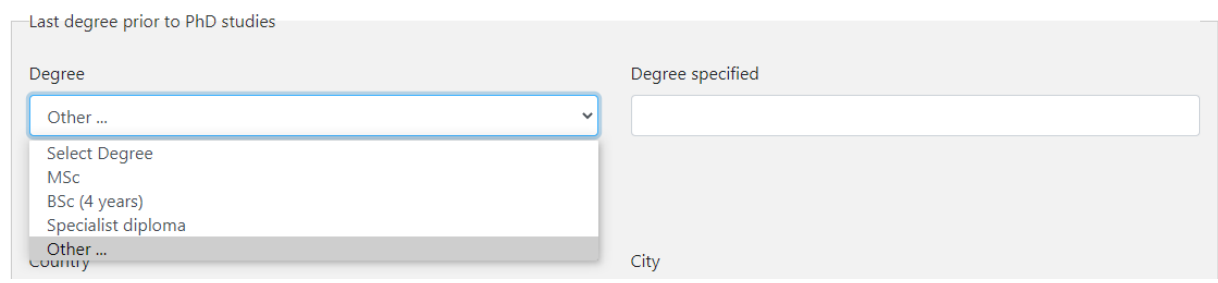

#### 3. GROUP PREFERENCE

Please choose in this field, in the order of preference, Group Leaders with whom you are interested to work. You must choose at least one; you can choose up to five.

Please notice that not all IMB Group Leaders are recruiting; for a list of projects currently offered, check our webpage.

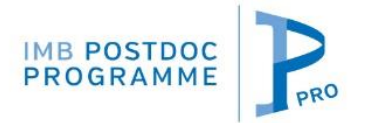

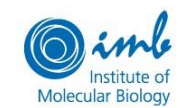

Step by step procedure

### 4. MOTIVATION LETTER

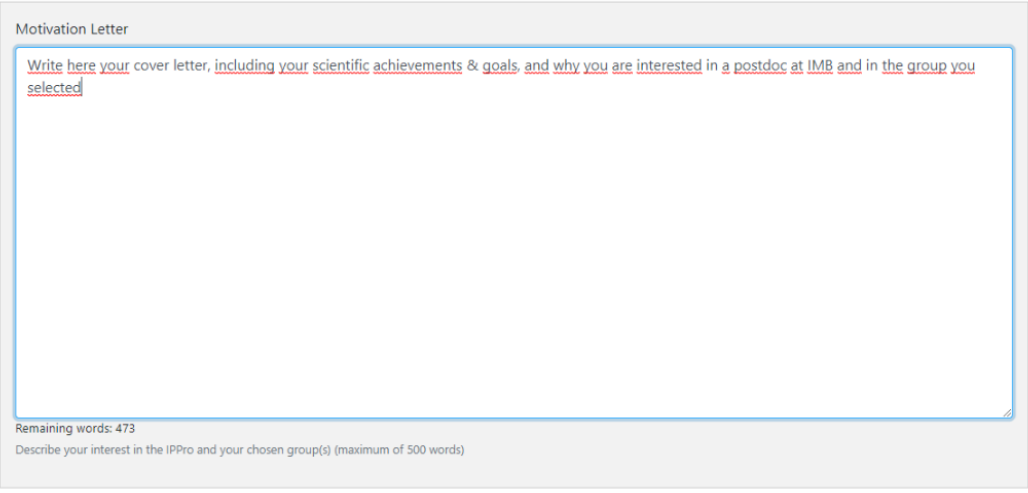

#### 5. FILES UPLOAD

For technical reasons, uploaded files must be PDF.

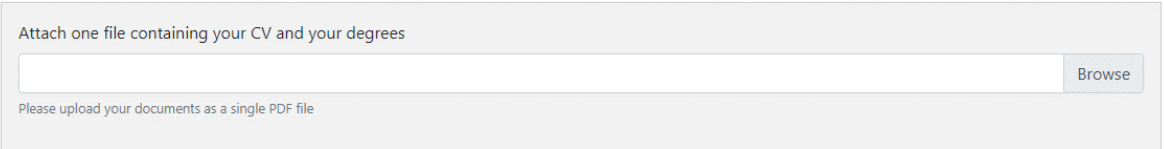

Please put at the beginning of the file your CV, followed by your degrees and, if available, also a copy of your English language certificate.

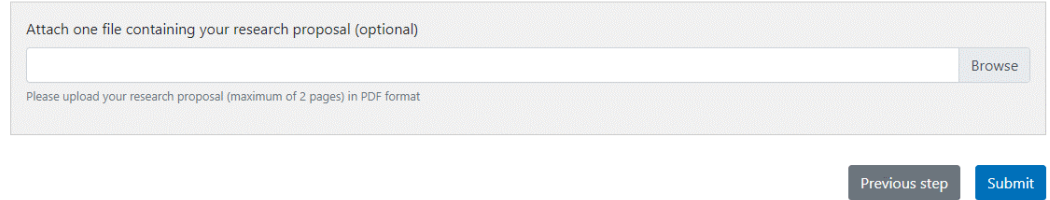

The research proposal is optional.

Once you have uploaded the file(s), please click the SUBMIT button. Your submission will be confirmed by email. Your application cannot be changed afterwards.

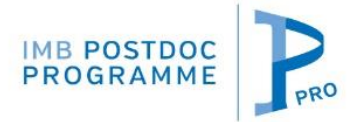

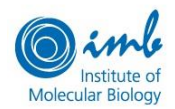

Step by step procedure

#### 6. SUBMISSION CONFIRMATION

If a problem occurs during submission and you do not see the following message after submission; or if you think the application was submitted although your PDF files were not uploaded, then please contact the IPPro Coordinator: [postdoc@imb.de](mailto:postdoc@imb.de)

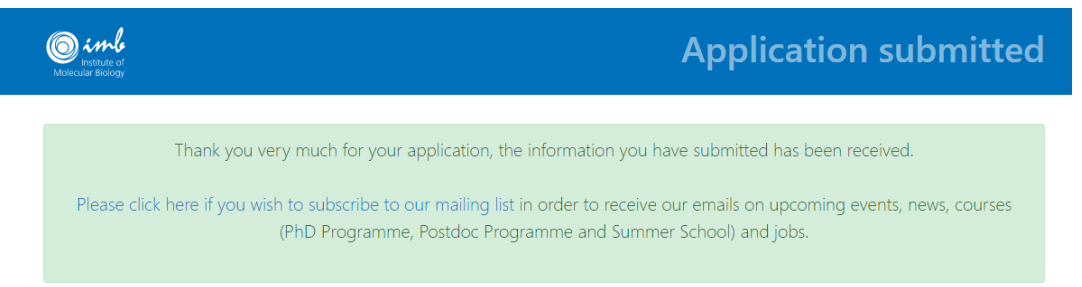

The receipt of your application is also confirmed by email. In case you do not find it, please check also the spam folder.